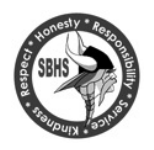

South Brunswick High School parents and students will register for courses online, making it more efficient and ecologically friendly. These instructions will guide you through the process.

#### *High School course registration for 2020-21 for students currently in Grades 8 will be available online through the Genesis Parent Portal.*

**Note: Course registration is only through the Genesis Parent Portal**. The Genesis Student Access portal does not have registration capability*. If you have misplaced or forgotten your Parent Access User Name and Password please contact your current school.*

# **IMPORTANT DATES**

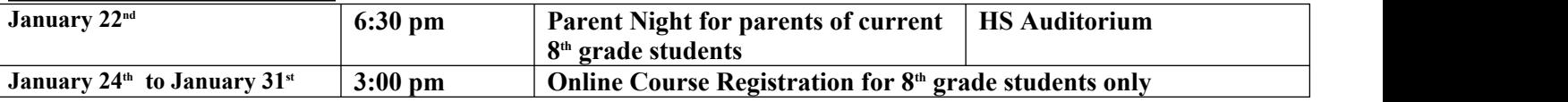

# **Step 1 – Review Course Book 2020-2021 online**

Carefully review the course descriptions in the Course Book online posted at the high school site.

There will be no access to academic course registration in Genesis Parent Portal for incoming Grade 9 students. Academic placements for English, Social Studies, Math, and Science will be entered at a later date based on standardized test scores, student performance, and teacher recommendations. World Language will be advanced to the next level unless the student chooses to begin a new language. In that case, the student must contact their current World Language teacher at Crossroads with the request. All placements for Physical Education and Health will be automatically entered.

Eighth grade students will enter **four selections** on the registration page. Their elective choice of a 21<sup>st</sup> Century Skills Course, 21<sup>st</sup> Century Skills Alternate 1, 21<sup>st</sup> Century Skills Alternate 2, and a Help & Access Course (HAP). If you register for a course that is oversubscribed, you will automatically be placed in an alternate choice course. Pick your choices carefully so that you are not disappointed when you receive your final schedule. The system will select the alternate choice that works best with the student's schedule.

### **Step II – Note course selections**

Use the boxes below to list your course selections. This will be helpful because you need the course title and number to register online.

**You must make 4 selections:** 

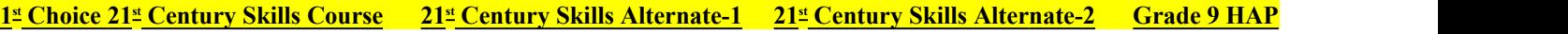

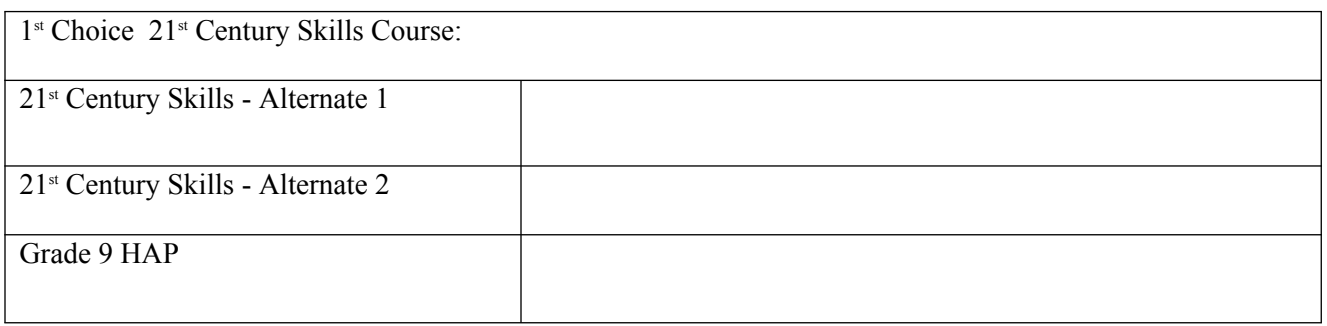

# **Step III – Register online using Genesis Parent Portal**

**Log on to Genesis Parent Portal at Parents.sbschools.org/genesis** *Enter Parent Access User Name and Password. If parent/guardian does not have a Parent Access User Name and Password –please contact your counselor or call the helpline.*

1. From the Parent Portal, pull-down to the students name. Along the top navigation bar click on Scheduling Tab.

**Scheduling** 

2. Scheduling page will appear. Click on the Requests Tab. Scroll down to Scheduling Notes and Read **the Scheduling Notes**  SCHEDULING<br>3. Screen will appear with Courses listed by Subject Area. First selection is Help and Access. Click on the blue Request a

Course link to view the selection of Help and Access choices. Select Help and Access-9 by clicking on the Green Request this Course. Choices for HAP are regular Help and Access, which receives no credits. Freshmen Band, Freshmen Strings, Freshmen Percussion, Freshman Choir, or Freshmen Visual Arts, which are a 5-credit course .

### **Request This Course**

#### **Note: Help & Access is limited to 1 selection.**

- 4. Next go to 21st Century Skills Subject Area and click on Request this Course. Scroll down the page to view the 15 choices. Select first choice and click on the arrow of Priority Choice. Pull-down to 1-highest and then click on Request this choice. Once selection is made a box pop-up box will appear to confirm your selection. Click on OK.
- 5. Screen will revert to beginning. You can view your choice. Continue same process entering Priority 2 and 3 in the 21<sup>st</sup> Century Skills subject area.

Note: We try our best to honor first choice if not student is placed in  $2<sup>nd</sup>$  or  $3<sup>rd</sup>$  priority, which fits best with their schedule. The box will state the course you selected.

#### Choose courses to request below:

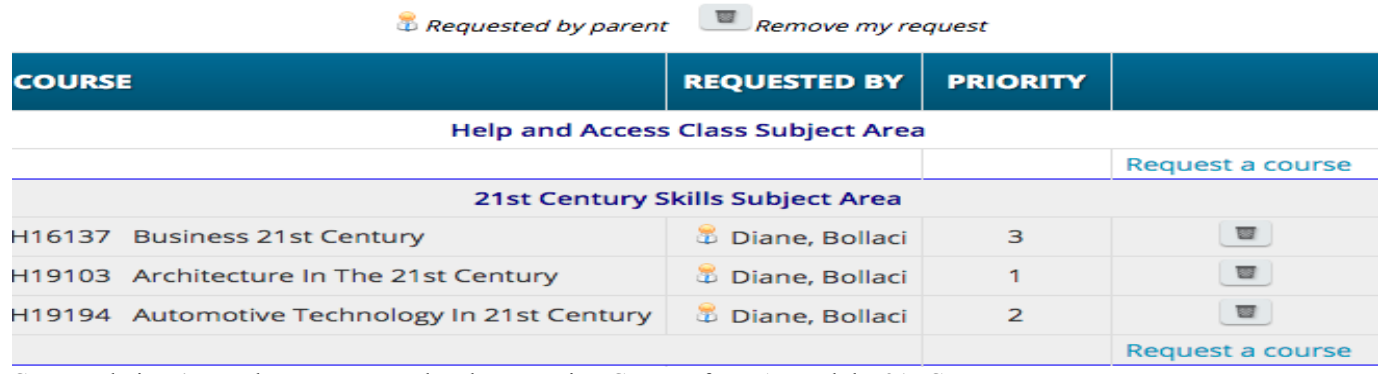

Congratulations! You have now completed Requesting Courses for HAP and the  $21<sup>st</sup>$  Century.

Scroll to the top of the page and click on the GREEN Submit button. Type in SUBMIT. Acknowledgement and date will appear.

If you have changed your mind and wish to change a selection, click on the trashcan to delete the course. A pop-up will appear asking if you wish to delete. Click OK and proceed to select another course. This can be done until Incoming Grade 9 Registration closes on January  $31<sup>st</sup>$  at  $3:00$ pm.

**Remember: Incoming Grade 9 students need to select four courses:** 

**21st Century Skills Course 21st Century Skills-Alternate 1 21st Century Skills-Alternate 2 Grade 9 HAP All Academic Placements are entered at a later date as recommended.**

**Submit**